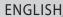

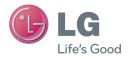

User Guide

LG-D321

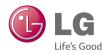

# LG-D321 User Guide

- Screen displays and illustrations may differ from those you see on the actual phone.
- Some of the contents of this guide may not apply to your phone, depending on the software and your service provider. All information in this document is subject to change without notice.
- This handset is not suitable for people who have a visual impairment due to the touch screen keyboard.
- Copyright ©2014 LG Electronics, Inc. All rights reserved. LG and the LG logo are registered trademarks of LG Group and its related entities. All other trademarks are the property of their respective owners.
- Google<sup>TM</sup>, Google Maps<sup>TM</sup>, Gmail<sup>TM</sup>, YouTube<sup>TM</sup>, Hangouts<sup>TM</sup> and Google Play<sup>TM</sup> are trademarks of Google, Inc.

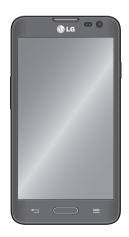

### SERVICE ACTIVATION

### About this user guide

Please read this user guide carefully before you use your phone and keep it handy for future reference.

Should your phone fails to operate correctly, refer to the FAQ section.

- Some features and service may vary by area, phone, carrier, plan and version of phone software.
- Screen displays and illustrations on this user manual may differ from those you see on the actual phone.
- Designs and specifications of the phone and other accessories are subject to change without any notice.

# **Table of contents**

| SERVICE ACTIVATION2                         | Bluetooth                         | 29 |
|---------------------------------------------|-----------------------------------|----|
|                                             | USB tethering                     | 32 |
| Important notice6                           | Smartphone Mobile Hotspots        | 32 |
| Getting to know your phone12                | Calls                             | 34 |
| Phone overview12                            | Making a call                     | 34 |
| Installing the Micro SIM card and           | Calling your contacts             | 34 |
| battery14                                   | Answering and rejecting a call    |    |
| Charging your phone16                       | Adjusting the in-call volume      |    |
| Inserting a microSD card18                  | Making a second call              |    |
| Removing the microSD card19                 | Ending a Call                     | 35 |
| Formatting the microSD card19               | Ending a Call from the Status Bar |    |
| Locking and unlocking the screen20          | Viewing your call logs            | 36 |
| Your Home screen21                          | Call settings                     | 36 |
| Touch Screen tips21                         | Contacts                          | 27 |
| Home screen22                               |                                   |    |
| Customizing the Home screen22               | Searching for a contact           |    |
| Returning to recently-used applications .23 | Favorite Contacts                 |    |
| Notifications23                             | Creating a group                  |    |
| Accessing notifications24                   | oreauting a group                 |    |
| Quick Settings24                            | Messaging                         | 39 |
| Notification icons on the Status Bar25      | Conversation view                 | 39 |
| On-screen keyboard26                        | Sending a message                 | 39 |
| Entering special characters27               | Using smilies                     |    |
|                                             | Changing your message settings    | 40 |
| Google account setup28                      |                                   |    |
| Connecting to Networks and Devices29        | Email                             |    |
| -                                           | Managing an email account         |    |
| Wi-Fi                                       | Working with account folders      |    |
| Connecting to Wi-Fi networks29              | Composing and sending email       | 42 |
| Turning Wi-Fi on and connecting to a        |                                   |    |
| Wi-Fi network                               |                                   |    |

### Table of contents

| Camera43                                                                                                    | Music                                                                                                    | 57                         |
|----------------------------------------------------------------------------------------------------|----------------------------------------------------------------------------------------------------|----------------------------|
| Getting to know the viewfinder43                                                                                                    | Add music files to your phone                                                                                                  | 57                         |
| Using the advanced settings44                                                                                                    | Transfer music using Media sync (N                                                                                             | ITP) 58                    |
| Taking a quick photo45                                                                                                    | Playing a song                                                                                                    | 58                         |
| Once you've taken a photo46                                                                                                    | Utilities                                                                                                    | 60                         |
| Viewing your saved photos47                                                                                                    |                                                                                                    |                            |
| Camcorder48                                                                                                    | Guest Mode                                                                                                    |                            |
|                                                                                                    | Setting your alarm<br>Using your calculator                                                                                    |                            |
| Getting to know the viewfinder48                                                                                                    |                                                                                                    |                            |
| Using the advanced settings49                                                                                                    | Adding an event to your calendar ThinkFree Viewer                                                                              |                            |
| Recording a quick video50                                                                                                    | LG Backup                                                                                                    |                            |
| After recording a video50                                                                                                    | About backing up and restoring                                                                                                 | 02                         |
| Watching your saved videos51                                                                                                    | smartphone data                                                                                                    | 62                         |
| Adjusting the volume when viewing a                                                                                                    | LG Backup your smart phone data                                                                                                |                            |
| video51                                                                                                    | Scheduling automatic backups                                                                                                   |                            |
| -unctions52                                                                                                    | Restoring smartphone data                                                                                                    |                            |
| QuickMemo52                                                                                                    | Google+                                                                                                    |                            |
| Using the QuickMemo options53                                                                                                    | Voice Search                                                                                                    |                            |
| Viewing the saved QuickMemo53                                                                                                    | Downloads                                                                                                    |                            |
| QSlide54                                                                                                    | Downloads                                                                                                    | 00                         |
|                                                                                                    | The Web                                                                                                    | 66                         |
|                                                                                                    | ***************************************                                                                                        |                            |
| Multimedia55                                                                                                    | Web                                                                                                    | 66                         |
| Gallery55                                                                                                    |                                                                                                    |                            |
| Gallery         55           Viewing pictures         55                                                                                                    | Web                                                                                                    | 66                         |
| Gallery.55Viewing pictures.55Zooming in and out.55                                                                                                    | WebUsing the Web toolbar                                                                                                    | 66                         |
| Gallery.55Viewing pictures.55Zooming in and out.55Playing videos.55                                                                                                    | Web Using the Web toolbar Viewing webpages                                                                                     | 66<br>66                   |
| Gallery       .55         Viewing pictures       .55         Zooming in and out       .55         Playing videos       .55         Viewing photo options       .56                                                                                                    | Web Using the Web toolbar Viewing webpages Opening a page                                                                      | 66<br>66<br>67             |
| Gallery       .55         Viewing pictures       .55         Zooming in and out       .55         Playing videos       .55         Viewing photo options       .56         Deleting images and videos       .56                                                                 | Web Using the Web toolbar Viewing webpages Opening a page Searching the web by voice Bookmarks History                         | 66<br>66<br>67<br>67       |
| Gallery.55Viewing pictures.55Zooming in and out.55Playing videos.55Viewing photo options.56Deleting images and videos.56Setting as wallpaper.56                                                                                                    | Web Using the Web toolbar Viewing webpages Opening a page Searching the web by voice Bookmarks History Chrome                  | 66<br>66<br>67<br>67<br>67 |
| Gallery       .55         Viewing pictures       .55         Zooming in and out       .55         Playing videos       .55         Viewing photo options       .56         Deleting images and videos       .56         Setting as wallpaper       .56         Videos       .56 | Web Using the Web toolbar Viewing webpages Opening a page Searching the web by voice Bookmarks History Chrome Viewing webpages | 66<br>66<br>67<br>67<br>67 |
| Gallery.55Viewing pictures.55Zooming in and out.55Playing videos.55Viewing photo options.56Deleting images and videos.56Setting as wallpaper.56                                                                                                    | Web Using the Web toolbar Viewing webpages Opening a page Searching the web by voice Bookmarks History Chrome                  | 66<br>66<br>67<br>67<br>67 |

| Syncing with other devices          | 68 |
|-------------------------------------|----|
| Settings                            | 69 |
| Access the Settings menu            |    |
| Networks                            | 69 |
| Sound                               |    |
| Display                             |    |
| General                             | 74 |
| Phone software update               | 80 |
| Phone software update               | 80 |
| LG Mobile Phone Software update via |    |
| Over-the-Air (OTA)                  | 80 |
| Trademarks                          | 82 |
| Trademarks                          | 82 |
| DivX Mobile                         | 82 |
| Dolby Digital Plus                  | 82 |
| Accessories                         | 84 |
| Troubleshooting                     | 85 |
| For Your Safety                     | 89 |

## Important notice

### Before you start using the phone, please read this!

Please check to see if any problems you have encountered with your phone are described in this section before taking the phone in for service or calling a service representative.

### 1. Phone Memory

In order to make more memory available, you will have to manage your applications and delete some data, such as applications or messages.

#### Managing applications

- 1 From the Home screen, tap Apps | > Settings 🔯 > General tab > Apps.
- 2 When the list of applications appears, scroll and tap the application you want to disable.
- 3 Tap Uninstall and then tap OK to confirm that you want to uninstall the desired application.

#### To stop applications

- 1 From the Home screen, tap Apps | > Settings > General tab > Apps. and select the RUNNING tab.
- 2 Select the desired application and tap **Stop** to stop it.

### 2. Optimizing Battery Life

You can extend your battery's life between charges by turning off features that you don't need to run constantly in the background. You can also monitor how applications and system resources consume battery power.

#### To extend the life of your battery

- Turn off radio communications that you aren't using, such as Wi-Fi, Bluetooth, or GPS.
- Lower screen brightness and set a shorter screen timeout.

- Turn off automatic syncing for Gmail<sup>TM</sup>, Calendar, Contacts, and other applications.
- Some applications you have downloaded may cause your battery power to be reduced.
- · While using downloaded applications, check the battery charged level.

#### To view the battery charge level

- 1 From the Home screen, tap Apps | > Settings > General tab > About phone > Battery.
- 2 The battery status (charging or discharging) and level are displayed on the top menu of the screen.

#### To monitor and control what uses the battery

- 1 From the Home screen, tap Apps => Settings >> Settings >> General tab > About phone > Battery > Battery use.
- 2 The bottom of the screen displays battery usage time and also lists applications or services using battery power from greatest amount to least.

### 3. Installing an Open Source Operating System

Installing an open source operating system on your phone and not using the operating system provided by the manufacturer can cause your phone to malfunction.

#### Warning!

- If you install and use an OS other than the one provided by the manufacturer, your phone is no longer covered by the warranty.
- To protect your phone and personal data, download applications only from trusted sources, such as Play Store. If some applications are not properly installed on your phone, your phone may not work properly- or serious errors may occur. You will need to uninstall those applications and all of its data and settings from the phone.

### Important notice

### 4. Using a screen lock

Set a screen lock to secure your phone from unauthorized use. To set the screen lock, follow the process below.

From the Home screen, tap Apps |||| > Settings ||| > Display tab > Lock screen > Select screen lock and select from None, Swipe, Konck code, Face Unlock, Pattern, PIN or Password.

**NOTE:** In case that you have trouble with Face Unlock, you can unlock the screen with a pattern and/or PIN as a backup.

**Warning!** Take precautions when using an Unlock Pattern, PIN, or Password. It is very important that you remember the screen unlock information you set. You are allowed 5 attempts to enter your screen unlock information. If you used up all 5 opportunities, you will have to wait 30 seconds to attempt unlocking the phone again.

#### When you can't recall your Unlock Pattern, PIN, or Password:

If you logged into a Google account on the phone and failed to use the correct pattern 5 times, tap **Forgot pattern?** You will be required to sign in with your Google account and prompted to create a new unlock pattern.

If you have set a backup PIN, you can unlock the screen by entering the backup PIN. If you haven't created a Google account on the phone or you forgot your PIN or Password, you need to perform a hard reset.

### 5. Using Hard Reset (Factory Reset)

If your phone needs to be restored to its original condition, use a Hard Reset to initialize your phone.

Warning! If you perform a Hard Reset, all user applications and user data will be deleted. Please remember to back up any important data before performing a Hard Reset.

- 1 Turn the power off.
- 2 Press and hold the **Power/Lock Key** ] + **Volume Down Key** | on the phone.
- 3 Release the Power/Lock Key [] only when the LG logo is displayed, then immediately press and hold the Power/Lock Key [] again.
- 4 Release all keys when the Factory data reset screen is displayed.
- 5 Press the Volume Key 

  ↑ to scroll to the desired option, then press the Power/Lock Key 

  ↑ to confirm.

### 6. Using Safe Mode

To recover your phone when malfunctioning.

- 1 Turn off your phone and reboot. When you see the animation press and hold the Volume Down Key | until the phone reboots. Your main screen will then be displayed with the words "Safe mode" in the lower left corner.
- 2 From the Home screen, tap the Menu Key and tap System settings > General tab > Apps.
- 3 Tap one of the available tabs at the top of the screen and select the application you wish to uninstall.
- 4 Tap Uninstall and OK to confirm.
- **5** After uninstalling the application, turn off and reboot your phone.

### Important notice

### 7. Using a microSD Card

Pictures, music and video files, can be saved to external memory. Before saving these files to external memory, you need to insert a microSD card. If you have not inserted a microSD card, your items will be saved to internal memory.

Warning! Do not remove the microSD card without unmounting it first. Otherwise, it may damage the microSD card as well as your phone, and the data stored on the microSD card may be corrupted. To unmount the microSD card, from the Home screen, tap the Menu Key ■ and tap System settings > General tab > Storage > Unmount SD card.

### 8. Connecting Your Phone to a Computer via USB

- 1 Use the USB cable that was provided with your phone to connect the phone to a USB port on your computer. You'll receive a notification that the USB is connected and can see USB connection type pop-up.
- 2 Tap Media sync (MTP) to confirm that you want to transfer files between your phone's microSD card and the computer.

When the phone is connected as USB storage, you receive a notification. Your phone's microSD card is installed as a drive on your computer. You can now copy files to and from the microSD card.

### 9. Opening and Switching Applications

Multi-tasking is easy with Android because you can keep more than one application running at the same time. There's no need to quit an application before opening another. Use and switch between several open applications. Android manages each application, stopping and starting them as needed to ensure that idle applications don't consume resources unnecessarily.

TIP! To return to a recent application, press and hold the **Home Key**. The screen then displays a list of applications you have recently used.

#### 10. Unlock the Screen

Your screen will go dark if untouched for a period of time when using a data connection. To turn on your screen, press the **Power/Lock Key** [].

### 11. Hold the Phone Straight Up

Please hold the mobile phone straight up as a regular phone.

While making/receiving calls or sending/receiving data, try to avoid holding the lower part of the phone where the antenna is located. It may affect call quality.

#### 12. When the Screen Freezes

If the phone does not respond to user input or the screen freezes:

Remove the battery, reinsert it, then turn the phone on.

0R

Press and hold the **Power/Lock Key** [) for 10 seconds to turn it off. If it still does not work, please contact the service center.

### Do Not Connect Your Phone When You Power On/ Off Your PC

Make sure to disconnect your phone from the PC when powering your PC on or off as it might result in PC errors.

### Getting to know your phone

#### Phone overview

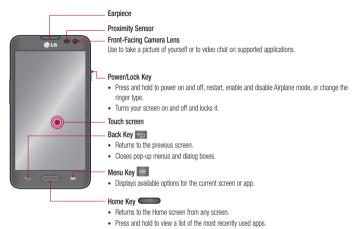

NOTE: Proximity sensor

When receiving and making calls, the proximity sensor automatically turns the backlight off and locks the touch screen by sensing when the phone is near your ear. This extends battery life and prevents you from unintentionally activating the touch screen during calls.

**Warning!** Placing a heavy object on the phone or sitting on it can damage the LCD and touch screen functions. Do not cover the LCD proximity sensor with protective film. This could cause the sensor to malfunction.

#### TIP!

- Tap the **Menu Key** whenever you open an application to check what options are available.
- If your phone has errors when you use it or you cannot turn it on, remove the battery, install it again and turn it on after 5 seconds.

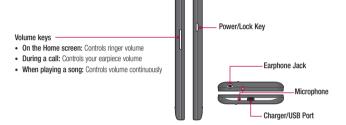

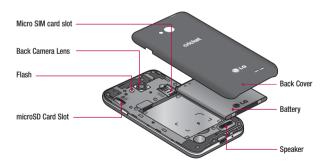

### Getting to know your phone

### Installing the Micro SIM card and battery

Before you can start exploring your new phone, you'll need to set it up. To insert the Micro SIM card and battery:

1 Hold the phone on your hand firmly. With the other hand, lift the back cover using the fingertip cutout located on the bottom of the cover and pull it up to remove it.

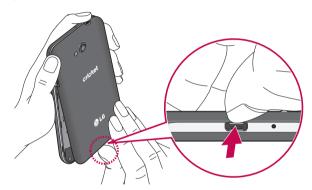

2 Slide the Micro SIM card into the Micro SIM card slot. Make sure the gold contact area on the card is facing downwards and the notched side is inserted first (see image below).

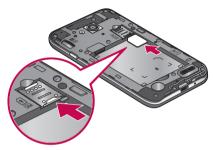

3 Insert the battery into place by aligning the gold contacts on the phone and the battery • and press the battery down until it clicks into place • .

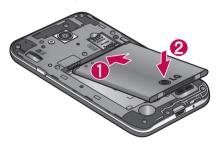

### Getting to know your phone

4 Align the back cover over the battery compartment • and press it down until it clicks into place •.

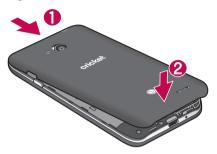

### Charging your phone

A rechargeable Li-ion battery is used to power your phone. A USB adapter, which is included with your phone, is used to charge the battery. Ask your local sales representative for further details regarding approved batteries and chargers. Before using your phone for the first time, make sure the battery is fully charged. An uncharged battery will fully recharge after 3 hours.

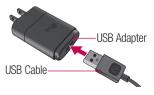

**NOTE:** Make sure the battery is installed before connecting the USB adapter. If the battery is not installed and the USB adapter is connected, the phone will not operate properly due to prolonged power cycling. Also, removing the battery with the USB adapter connected may damage the device. Please unplug USB adapter before removing battery.

**Warning!** If the touch screen does not function while the phone's in the process of charging, this may be due to an unstable power supply. If this occurs, disconnect the USB cable from the device or unplug the USB adapter from the power outlet.

- 1 Connect the USB adapter and USB cable.
- 2 Plug the USB cable (as shown below) into the phone's Charger/USB Port.

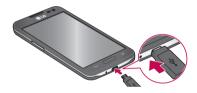

**NOTE:** The battery must be fully charged initially to improve battery lifetime.

### Getting to know your phone

### Inserting a microSD card

Insert a microSD™ card to use the camera and other multimedia features. Multimedia contents can be saved in the microSD card.

NOTE: This device supports up to a 32GB microSD card.

Remove the back cover.

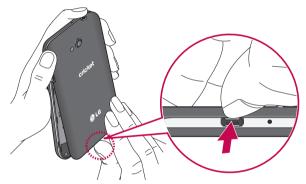

2 Insert the microSD card into the slot. Make sure the gold contact area is facing downwards.

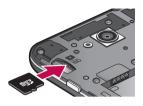

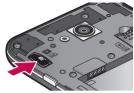

### Removing the microSD card

To safely remove the microSD card from your phone, first you need to unmount it.

- 1 From the Home screen, tap Apps => Settings > Seneral tab > Storage > Unmount SD card.
- 2 Remove the battery cover and battery, then gently pull the microSD card from the slot

**Warning!** Do not remove the microSD card without unmounting it first. Otherwise, it may damage the microSD card as well as your phone, and the data stored on the microSD card may be corrupted.

### Formatting the microSD card

Warning! All files stored on your microSD card are deleted when you format the card.

- 1 From the Home screen, tap Apps | > Settings > General tab > Storage.
- 2 Tap Erase SD card (twice).

### Getting to know your phone

3 If you set an unlock pattern, enter it and tap Erase everything. The card will then be formatted and ready to use.

**NOTE:** If there is content on your microSD card, the folder structure may be different after formatting since all the files will have been deleted.

### Locking and unlocking the screen

If you do not use the phone for a while, the screen will be automatically turned off and locked. This helps to prevent accidental touches and saves battery power.

When you are not using the your phone, press the  ${\bf Power/Lock}\ {\bf Key}\ [$  ) to lock your phone.

If there are any programs running when you lock your screen, they may be still running in Lock mode. It is recommended that you exit all programs before entering Lock mode to avoid unnecessary charges (e.g. phone calls, web access and data communications). To wake up your phone, press the **Power/Lock Key** []. The Lock screen will appear. Touch and slide the Lock screen in any direction to unlock your Home screen. The last screen you viewed will open.

### Your Home screen

### **Touch Screen tips**

Here are some tips on how to navigate on your phone.

**Tap or touch** – A single finger tap selects items, links, shortcuts and letters on the on-screen keyboard.

**Touch and hold** — Touch and hold an item on the screen by touching it and not lifting your finger until an action occurs. For example, to open a contact's available options, touch and hold the contact in the Contacts list until the context menu opens.

Drag – Touch and hold an item for a moment and then, without lifting your finger, move your finger on the screen until you reach the target position. You can drag items on the Home screen to reposition them.

**Swipe or slide** – To swipe or slide, quickly move your finger across the surface of the screen, without pausing when you first touch it (so you don't drag an item instead). For example, you can slide the screen up or down to scroll through a list, or browse through the different Home screens by swiping from left to right (and vice versa).

**Double-tap** — Double-tap to zoom on a webpage or a map. For example, quickly double-tap a section of a webpage to adjust that section to fit the width of the screen. You can also double-tap to zoom in and out after taking a picture (using the Camera), and when using Maps.

**Pinch-to-Zoom** – Use your index finger and thumb in a pinching or spreading motion to zoom in or out when using the browser or Maps, or when browsing pictures.

**Rotate the screen** – From many applications and menus, the orientation of the screen adjusts to the device's physical orientation.

#### NOTE:

- To select an item, touch the center of the icon.
- Do not press too hard; the touch screen is sensitive enough to pick up a light, yet firm touch.
- Use the tip of your finger to touch the option you want. Be careful not to touch any other keys.

### Your Home screen

#### Home screen

Simply swipe your finger to the left or right to view the panels. You can customize each panel with apps, downloads, widgets and wallpapers.

**NOTE:** Some screen images may be different depending on your phone provider.

On your Home screen, you can view the Quick Keys icons at the bottom of the screen. These icons provide easy, one-touch access to the functions you use the most.

- Touch the **Phone** icon to bring up the touch screen dialpad to make a call.
- Touch the **Contacts** icon to open your contacts.
- Touch the **Messaging** icon to access your messages and create a new message.
- Touch the Web icon to access to the internet.
- Touch the **Apps** icon to display all of your installed applications. To open any application, simply touch the icon in the applications list.

**NOTE:** Some screen images may be different depending on your phone provider.

**NOTE:** To add an icon, touch and hold the desired icon and drag it to the Quick Keys bar. Release it at the desired location. To remove an icon, touch and hold it, then drag it out of the Quick Keys bar.

### Customizing the Home screen

You can customize your Home screen by adding apps, downloads, widgets or wallpapers. For more convenience using your phone, add your favorite apps and widgets to the Home screen.

#### To add items on your Home screen:

- 1 Touch and hold the empty part of the Home screen.
- 2 Tap the Apps or Widgets tab.
- **3** Drag the desired item to the desired location and lift your finger.

#### To remove an item from the Home screen:

Touch and hold the icon you want to remove, drag it to , and lift your finger.

TIP! To add an application icon to the Home screen from the Apps screen, touch and hold the application you want to add and drag it to the desired location.

#### **TIP! Using folders**

You can add several app icons in a folder. Drop one app icon over another one on a Home screen, and a folder will be created.

### Returning to recently-used applications

- 1 Press and hold the Home Key \_\_\_\_\_. The screen displays a pop-up containing the icons of applications you used recently.
- 2 Touch an icon to open the application. Or touch the Back Key to return to your previous screen.

#### **Notifications**

Notifications alert you to the arrival of new messages, calendar events, and alarms, as well as to ongoing events, such as video downloads.

From the Notifications Panel, you can view your phone's current status and pending notifications.

When a notification arrives, its icon appears at the top of the screen. Icons for pending

### Your Home screen

notifications appear on the left, and system icons showing things like Wi-Fi or battery strength on the right.

NOTE: The available options may vary depending on the region or service provider.

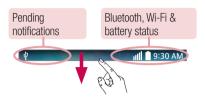

### Accessing notifications

Swipe the Status Bar down to open the Notifications Panel. To close the Notifications Panel, swipe the bar that is at the bottom of the screen upwards.

### **Quick Settings**

Use the Quick Settings to easily toggle function settings like Wi-Fi, manage display brightness and more. The Quick Settings are located at the top of the Notifications Panel.

 $\mbox{{\it NOTE}}.$  Touch and hold an icon from the Quick Settings to view the function's settings menu.

#### To rearrange Quick Setting items on the Notification Panel

Open the Notifications Panel, scroll the Quick Settings bar to the left, and touch . You can then view and rearrange the desired items on the Quick Settings menu. To set more items to be displayed on the Notifications Panel, touch the checkmark option next to each item.

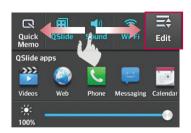

#### Notification icons on the Status Bar

Notification icons appear on the Status Bar at the top of the screen to report missed calls, new messages, calendar events, device status and more.

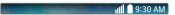

The icons listed in the table below are some of the most common ones.

| lcon         | Description                  | lcon          | Description                            |
|--------------|------------------------------|---------------|----------------------------------------|
|              | No SIM card inserted         | <b>₹</b> 1)   | Ringer is silenced                     |
| <b>X</b> III | No network signal available  | "□,           | Vibrate mode is on                     |
| <b>+</b>     | Airplane mode is on          | 100           | Battery fully charged                  |
| <u></u>      | Connected to a Wi-Fi network | $\mathcal{F}$ | Battery is charging                    |
| Q            | Wired headset connected      | ψ             | Phone is connected to PC via USB cable |
| Ç            | Call in progress             | <u>+</u>      | Downloading data                       |

### Your Home screen

| ×        | Missed call                    | <u> </u>  | Uploading data                 |
|----------|--------------------------------|-----------|--------------------------------|
| 8        | Bluetooth is on                | •         | GPS is on                      |
| A        | System warning                 | 0         | Data is synchronizing          |
| Q        | An alarm is set                | $\square$ | New Gmail message available    |
| ထ        | New voicemail available        | Φ         | New Hangouts message available |
| 岜        | New text or multimedia message | ******    | Choose input method            |
| <b>5</b> | A song is currently playing    | <b>?</b>  | Mobile hotspot is active       |

**NOTE:** The icons location in the Status Bar may differ according to the function or service.

### On-screen keyboard

You can enter text using the on-screen keyboard. The on-screen keyboard appears automatically on the screen when you need to enter text. To manually display the keyboard, simply touch a text field where you want to enter text.

#### Using the keypad & entering text

- Tap once to capitalize the next letter you type. Double-tap for all caps.
- Tap to switch to the numbers and symbols keyboard.
- Tap to enter a space.
- Tap to create a new line.

Tap to delete the previous character.

### Entering special characters

The on-screen keyboard allows you to enter special characters (e.g. "á"). For example, touch and hold the desired key (for example, the "a" key). After the desired character appears, slide your your finger over it and lift it off to enter it.

## Google account setup

When you first turn on your phone, you have the opportunity to activate the network, to sign into your Google Account and select how you want to use certain Google services.

### To set up your Google account:

- Sign into a Google Account from the prompted set-up screen.
   OR
- From the Home screen, tap Apps > Settings > General tab > Accounts & sync > Add account > Google.

If you have a Google account, touch **Existing**, enter your email address and password, then touch **>**. Otherwise, touch **New** and enter the necessary information to create a new Google Account.

Once you have set up your Google account on your phone, your phone automatically synchronizes with your Google account on the Web.

Your contacts, Gmail messages, Calendar events and other information from these applications and services on the Web are synchronized with your phone. (This will depend on your synchronization settings.)

After signing in, you can use  $\mathsf{Gmail}^\mathsf{TM}$  and take advantage of Google services on your phone.

## **Connecting to Networks and Devices**

#### Wi-Fi

With Wi-Fi, you can use high-speed Internet access within the coverage of the wireless access point (AP). Enjoy wireless Internet using Wi-Fi, without extra charges.

### Connecting to Wi-Fi networks

To use Wi-Fi on your phone, you need to access a wireless access point or 'hotspot'. Some access points are open and you can simply connect to them. Others are hidden or use security features; you must configure your phone to be able to connect to them. Turn off Wi-Fi when you're not using it to extend the life of your battery.

**NOTE:** If you are out of the Wi-Fi zone or have set Wi-Fi to **OFF**, additional charges may be applied by your mobile operator for mobile data use.

### Turning Wi-Fi on and connecting to a Wi-Fi network

- 1 From the Home screen, tap Apps | > Settings > Networks tab > Wi-Fi.
- 2 Tap for available Wi-Fi on and start scanning for available Wi-Fi networks.
- **3** Tap **Search** to see a list of active and in-range Wi-Fi networks.
  - · Secured networks are indicated by a lock icon.
- 4 Touch a network to connect to it.
  - If the network is secured, you are prompted to enter a password or other credentials. (Ask your network administrator for details)
- **5** The Status Bar displays icons that indicate Wi-Fi status.

#### **Bluetooth**

Bluetooth is a short-range communications technology that allows you to connect wirelessly to a number of Bluetooth devices, such as headsets and hands-free car kits, and Bluetooth-enabled handhelds, computers, printers, and wireless devices. The

### **Connecting to Networks and Devices**

Bluetooth communication range is usually up to approximately 30 feet.

#### Turn on Bluetooth

From the Home screen, tap the **Menu Key** | > **System settings** > **Networks** tab, then tap the **Bluetooth** switch | or on the Bluetooth functionality.

#### To make your phone visible to other devices

- 1 From the Home screen, tap the Menu Key | > System settings > Networks tab > Bluetooth.
- 2 Make sure Bluetooth is turned on.
- 3 Tap the checkbox next to the device name. Visibility is set to 2 minutes by default.

**NOTE:** To change the visibility time length, tap the **Menu Key** | > **Visibility timeout.** Choose from **2 minutes**, **5 minutes**, **1 hour**, or **Never time out**.

#### To scan other Bluetooth devices

- 1 Access the Bluetooth menu and make sure that it is on.
- 2 Tap Search for devices.

**NOTE:** To find other devices, place them in discoverable mode.

#### Pairing Bluetooth devices

- 1 Access the Bluetooth menu and make sure that it is on.
- 2 Tap Search for devices. Your device will display a list of discovered in-range Bluetooth devices.
- 3 Tap the device you want to pair from the list.
- 4 Tap Pair or Enter the passkey if needed, and tap **OK**.

**NOTE:** Pairing between two Bluetooth devices is a one-time process. Once a pairing has been created, the devices will continue to recognize their partnership and exchange information.

TIP! Please consult documentation included with Bluetooth device for information on pairing mode and passcode (typically 0 0 0 0 – four zeroes).

#### How to send data from your phone via Bluetooth

You can send data via Bluetooth by running a corresponding application, not from the Bluetooth menu.

- Sending contacts: Open the Contacts application. Tap the contact you want to share, then tap the Menu Key 
   Share > Bluetooth. Check if Bluetooth is turned on and tap Search for devices. Then tap the device you want to send data to from the list

#### TIP!

- The supported Bluetooth version is Bluetooth 4.0 and certified by Bluetooth SIG. It is compatible with other Bluetooth SIG certified devices.
- Due to different specifications and features of other Bluetooth-compatible devices, display and operations may be different, and functions such as transfer or exchange may not be possible with all Bluetooth compatible devices.
- Supported profiles are HFP/HSP, A2DP, AVRCP, OPP, FTP(Server), HID, MAP and PBAP.

#### To switch between a Bluetooth headset and the phone

When a Bluetooth headset is paired and connected to your phone, you can conduct calls on the headset for hands-free conversation. During a call, you can opt to use the Bluetooth headset or just the phone.

NOTE: Tap the Bluetooth button to switch the call from the phone to the Bluetooth device, or vice versa.

### **Connecting to Networks and Devices**

### **USB** tethering

You can use your phone to provide a data connection to a computer by activating data tethering and connecting the phone and computer with a USB cable.

#### To tether your phone with your computer using the USB

- 1 Connect your phone to your computer with a USB cable.
- 2 From the Home screen, tap Apps => Settings >> Networks tab > Tethering & networks.
- 3 Tap the **USB tethering** switch of to turn it on.

#### NOTE:

- To use your phone's tethering capability, you must have the Smartphone Mobile Hotspot service added to your rate plan. Performance may vary depending on the number of devices connected and other factors.
- You cannot access your phone's microSD card on your computer when using USB tethering.

### **Smartphone Mobile Hotspots**

You can also use your phone to provide a mobile broadband connection for up to 8 other devices. Create a hotspot and share your connection.

To create a portable hotspot, tap **Apps** > **Settings** > **Networks** tab > **Tethering** & **networks** > **Mobile HotSpot**. Tap the Mobile HotSpot switch or turn it on. Tap **Configure Mobile HotSpot** and set a password upon first use.

**NOTE:** To use your phone's Hotspot capability, you must have the Smartphone Mobile Hotspot service added to your rate plan. In addition, your Smartphone Mobile Hotspot service cannot be used at the same time as Wi-Fi. Please close your Wi-Fi connection prior to launching this service. Performance may vary depending on the number of devices connected and other factors. If you do not use a password, other unauthorized devices be able to use your Mobile Hotspot connection.

### Calls

### Making a call

- 1 From the Home screen, tap **Phone** \( \bar{\cup} \) to open the dial pad.
- 2 Enter the number on the keypad. To delete a digit, tap Clear .
- 3 Tap Call to make a call.
- 4 To end a call, tap End .

TIP! To enter "+" to make international calls, touch and hold 0 +.

### Calling your contacts

- 1 From the Home screen, tap **Contacts** to open your contacts.
- 2 Scroll through the contact list or tap the Search contacts box and enter the first letter(s) of the contact you want to call. You can also tap a letter along the right side of the screen to access names starting with the chosen letter.
- 3 In the list that is displayed, tap the contact you want to call.
- 4 In the Contact Info screen, tap the phone number you wish to call.

### Answering and rejecting a call

To answer an incoming call when the screen is locked or unlocked, swipe **Answer** in any direction. Swipe **Decline** in any direction to decline an incoming call.

#### TIP! Decline with message

You can send a message quickly using this function. This is useful if you need to reject a call with message during a meeting.

### Adjusting the in-call volume

To adjust the in-call volume during a call, use the Volume Keys on the left side of the phone.

### Making a second call

- 1 During your initial call, tap the **Menu Key** and select **Add call**.
- 2 Dial the number or search your contacts.
- 3 Tap Call to connect the call.
- 4 Both calls will be displayed on the call screen. Your initial call will be put on hold.
- 5 Tap the call entry on the screen to toggle between active calls or tap Merge calls to merge the calls.
- 6 To end active calls, tap End . If there is no active call, it will end the call on Hold.

### **Ending a Call**

Tap **End o** to end a call.

**NOTE:** To redial recent numbers, touch **Redial** • at the end of the call or find the number within the **Call logs** and tap **Call** • to the right of the entry.

If you exit the current call screen and return to the Home screen, you will be notified that you are still on an active call by the green phone icon within the Status Bar.

## Calls

# Ending a Call from the Status Bar

- 1 Touch and drag the Status Bar down to open the Notifications Panel.
- 2 Tap End call \_\_\_ to end the currently active call.

## Viewing your call logs

From the Home screen, tap **Phone**, then tap the **Call logs** tab. View a complete list of all dialed, received, and missed voice calls.

TIP! Tap any single call log entry to view the date, time, and duration of the call.

TIP! Tap the Menu Key , then tap Clear to delete entries individually or Clear all to delete all.

## Call settings

You can configure phone call settings, such as call forwarding, and other special features offered by your carrier.

- 1 From the Home screen, tap Apps | > Settings 💸 > Networks tab.
- 2 Tap Call and set any desired options.

# Contacts

You can add contacts on your phone and synchronize them with the contacts in your Google Account or other accounts that support syncing contacts.

## Searching for a contact

- 1 From the Home screen, tap **Contacts** to open your contacts.
- 2 Tap the Search contacts box and enter the contact name using the keypad. You can also tap a letter along the right side of the screen to access names starting with the chosen letter.

## Adding a new contact

- 1 From the Home screen, tap **Phone** \( \bigcup \) and enter the new contact's number.
- 2 Tap the Menu Key > Add to Contacts > New contact. Select the desired account (if applicable).
- 3 If you want to add a picture to the new contact, tap ... Choose from Take photo to take a picture using the camera or Select from Gallery. Then browse for an image and select it.
- **4** Tap **v** to enter more specific name information.
- **5** Enter the details about your contact.
- **6** Tap **Save** to save the contact entry.

### **Favorite Contacts**

You can classify frequently called contacts as favorites.

### To add a contact to your favorites

- 1 From the Home screen, tap **Contacts** to open your contacts.
- 2 Tap a contact to view its details.
- 3 Tap the star to the right of the contact's name. The star turns gold and the contact

## Contacts

is added to your favorites.

### To remove a contact from your favorites list

- 1 From the Home screen, tap **Contacts** to open your contacts.
- 2 Tap the **Favorites** tab to view your favorite contacts.
- 3 Tap a contact to view its details.
- 4 Tap the gold star to the right of the contact's name. The star turns grey and the contact is removed from your favorites.

## Creating a group

- 1 From the Home screen, tap **Contacts** to open your contacts.
- 2 Tap the Groups tab, then tap the Menu Key and select New group.
- **3** Enter a name for the new group. You can also set a ringtone for the group.
- 4 Tap **Save** to save the group.

**NOTE:** If you delete a group, the contacts assigned to that group will not be lost. They will remain in your contacts.

# Messaging

Your phone combines text and multimedia messages into one intuitive, easy-to-use menu.

Warning! The LG Messaging app should be set up as the default SMS app. If not, some message functions will be limited.

### Conversation view

Messages exchanged with another party are displayed in chronological order and message threads so that you can conveniently see an overview of your conversations.

## Sending a message

- 1 From the Home screen, tap Messaging then tap Compose to create a new message.
- 2 Enter a contact name or phone number in the To field. As you enter the contact name, matching contacts appear. You can tap a suggested recipient. You can also add multiple contacts.
- **3** Tap the text field to start entering your message.
- 4 Tap the Menu Key less to open the options menu. Choose from any of the available options.
- 5 Tap send to send your message.

**Warning!** The 160-character limit may vary from country to country depending on how the text message is coded and the language used in the message.

**Warning!** If an image, video, or audio file is added to a text message, it will be automatically converted into a multimedia message and your service plan will be decremented accordingly.

# Messaging

NOTE: When you get a text message during a call, there will be an audible notification.

## Using smilies

Liven up your messages using smilies.

When writing a new message, tap 🔝 or tap the Menu Key 🔳 > Insert smiley.

# Changing your message settings

Your phone's message settings are predefined, so you can send messages immediately. You can change the settings based on your preferences.

• From the Home screen, tap **Messaging** > **Menu Key** > **Settings**.

## **Email**

You can use the Email application to read emails from services like Gmail. The Email application supports the following account types: POP3, IMAP and Exchange. Your service provider or system administrator can provide you with the account settings you need.

# Managing an email account

The first time you open the Email application, a set-up wizard opens to help you to set up an email account.

After the initial setup, Email displays the contents of your inbox. If you have added more than one account, you can switch among accounts.

### To add another email account:

Press the Home Key and tap Apps > Apps tab > Email > Menu Key > Settings > Add account.

### To change an email account's settings:

Press the Home Key and tap Apps > Apps tab > Email > Menu Key
 Settings. Tap General settings to change settings that affect all accounts. Tap an individual account to change settings only for that account.

### To delete an email account:

Press the Home Key and tap Apps | > Apps tab > Email > > Menu Key | > Settings > tap | > Remove account > Select the account to delete > Remove > Yes.

# Working with account folders

Open the **Email** application and tap the **Menu Key** and select **Folders**. Each account has an Inbox, Outbox, Sent and Drafts folder. Depending on the features supported by your account's service provider, you may have additional folders.

### Email

## Composing and sending email

### To compose and send a message

- 1 While in the **Email** application, tap **Write** .
- 2 Enter an address for the message's intended recipient. As you enter text, matching addresses will be proposed from your Contacts. Separate multiple addresses using semicolons.
- 3 Tap Attach 2 to attach files, if required.
- 4 Enter the subject and your message
- **5** Tap the **Send**  $\Longrightarrow$  to send the message.

**TIP!** When a new email arrives in your Inbox, you will be notified by a sound or vibration. Tap the email notification to stop receiving notifications.

## Camera

To open the Camera application, tap **Camera** on the Home screen.

## Getting to know the viewfinder

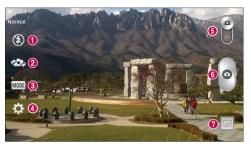

- ◆ Flash Choose from Off ③, On ♣, Auto ♣.
- Swap camera Switch between the rear–facing camera lens and the front–facing camera lens.
- **3** Shot mode Choose from Normal, Panorama, Continuous shot or Sports.
- ◆ Settings Tap this icon to open the settings menu.
- **5 Video mode** Tap and slide down this icon to switch to video mode.
- **6 Capture button** Captures a picture.
- Gallery Tap to view the last photo you captured. This enables you to access your Gallery and view saved photos while in camera mode.

**NOTE:** Please ensure the camera lens is clean before taking pictures.

## Camera

# Using the advanced settings

In the viewfinder, tap to open the advanced options. You can change the camera settings by scrolling through the list. After selecting the option, tap the **Back Key**.

| <b>9</b> 3 | To take a photo, say one of the following words: Cheese, Smile, Whisky, Kimchi or LG.                                                                                                    |  |
|------------|----------------------------------------------------------------------------------------------------|--|
|            | Defines and controls the amount of sunlight entering the photo.                                                                                                    |  |
| [2]        | Tap to select the focus mode.                                                                                                    |  |
| W3M        | Selects photo resolution. If you choose high resolution, file size will increase which means you will be able to store fewer photos in the memory.                                            |  |
| AUTO       | The ISO rating determines the sensitivity of the camera's light sensor. The higher the ISO, the more sensitive the camera. This is useful in darker conditions when you cannot use the flash. |  |
| ALVB       | Improves color quality in various lighting conditions.                                                                                                    |  |
|            | Applies artistic effects to your pictures.                                                                                                    |  |
| ৩          | Sets a delay after the capture button is pressed. This is ideal if you want to be in the photo.                                                                                               |  |
|            | If you set Auto review on, it will automatically display the picture that was just taken.                                                                                                    |  |
|            | Activate this to use your phone's location-based services.                                                                                                    |  |
| A          | <b>NOTE:</b> This function is available when the GPS function is active or connected network.                                                                                                 |  |
|            | Selects a shutter sound.                                                                                                    |  |

| 0        | Set the Volume Key whether to use for the capture or zoom. |
|----------|------------------------------------------------------------|
|          | Select the storage location to save images.                |
| <b>?</b> | Opens the help guide to know how a function operates.      |
| \$       | Restores all camera default settings.                      |

#### TIP!

- When you exit the camera, some settings return to their defaults, such as white balance, color effect, timer and scene mode. Check these before you take your next photo.
- The setting menu is superimposed over the viewfinder, so when you change photo color or quality elements, you will see a preview of the changed image behind the Settings menu.

# Taking a quick photo

- 1 Open the Camera application and point the lens toward the subject your want to photograph.
- 2 Focus boxes will appear in the center of the viewfinder screen. You can also tap anywhere on the screen to focus on that spot.
- **3** When the focus box turns green, the camera has focused on your subject.
- 4 Tap o to capture the photo.

### Camera

# Once you've taken a photo

Touch the image preview in the bottom right corner of the screen to view the last photo you took. The following options are available:

- Touch to take another photo immediately.
- Touch to share your photo with others using any of the available methods.
- Touch to delete the photo.

TIP! If you have a social networking account and set it up on your phone, you can share your photo with your social networking community.

**NOTE:** Additional charges may apply when MMS messages are downloaded while roaming.

Touch the **Menu Key** to open all advanced options.

Set image as – Tap to use the photo as a **Contact photo, Home screen wallpaper** or **Lock screen wallpaper**.

**Move** – Tap to move the photo to another place.

**Copy** – Tap to copy the selected photo and save it to another album.

**Copy to Clip Tray** – Tap to copy the photo to the Clip Tray feature.

**Rename** – Tap to edit the name of the selected photo.

**Rotate left/right** – Allows you to rotate left or right.

**Crop** – Crop your photo. Move your finger across the screen to select the area to be cropped.

**Edit** – View and edit the photo.

**Slideshow** – Automatically shows you the images in the current folder one after the other.

Add location – Allows you to add the location information. **Details** – Find out more information about the contents.

## Viewing your saved photos

You can access your saved photos when in camera mode. Just tap the image preview in the bottom of the screen and your Gallery will be displayed.

- To view more photos, scroll left or right.
- To zoom in or out, double-tap the screen or place two fingers and spread them apart (move your fingers closer together to zoom out).

## Camcorder

To open the Camcorder application, tap **Apps** | Camera so > slide down to to toggle from Camera to Camcorder mode.

## Getting to know the viewfinder

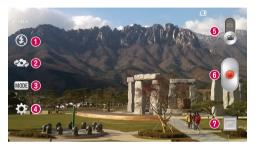

- 2 Swap camera Switch between the rear-facing camera lens and the front-facing camera lens.
- **3** Recording mode Choose from Normal or Live effect.
- ◆ Settings Tap this icon to open the settings menu.
- **6 Camera mode** Tap and slide up this icon to switch to camera mode.
- 6 Record Tap to start recording.
- Gallery Tap to view the last video you recorded. This enables you to access your gallery and view your saved videos while in video mode.

TIP! When recording a video, place two fingers on the screen and pinch to use the Zoom function.

# Using the advanced settings

Using the viewfinder, touch 🔯 to open all the advanced options.

| WVGA | Tap to set the size (in pixels) of the video you are recording.                                                                                                    |  |
|------|----------------------------------------------------------------------------------------------------|--|
| Z    | Defines and controls of the amount of sunlight entering the lens. Slide the brightness indicator along the bar towards "-" for a lower brightness video or towards "+" for a higher brightness video. |  |
| AWB  | Improves color quality in various lighting conditions.                                                                                                    |  |
|      | Choose a colour tone to use for your new view.                                                                                                    |  |
|      | If you turn Auto review on, it will automatically play the video you just recorded.                                                                                                    |  |
|      | Activate this to use your phone's location-based services.                                                                                                    |  |
| M    | <b>NOTE:</b> This function is available when the GPS function is active or connected network.                                                                                                    |  |
|      | Set the Volume Key whether to use for the record or zoom.                                                                                                    |  |
|      | Select the storage location to save videos.                                                                                                    |  |
| ?    | Opens the help guide to know how a function operates.                                                                                                    |  |
| \$   | Restores all camera default settings.                                                                                                    |  |

### Camcorder

## Recording a quick video

- 1 Open the **Camera** application and slide the **Video mode** button.
- 2 The video camera viewfinder appears on the screen.
- 3 Holding the phone, point the lens towards the subject you wish to capture in your video
- 4 Tap once to start recording.
- 5 A red light will appear at the top left corner of the viewfinder with a timer showing the length of the video.
- 6 Tap on the screen to stop recording.

#### TIP!

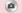

Tap to capture image during recording a video.

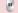

- Tap to pause during recording a video.

## After recording a video

Touch the image preview in the bottom right corner of the screen to view the video. The following options are available:

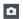

Touch to record another video immediately.

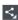

Touch to share your video with others using any of the available methods.

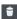

Touch to delete the video.

## Watching your saved videos

- 1 In the viewfinder, touch the image preview in the bottom of the screen.
- 2 Your Gallery will appear on the screen.
- 3 Tap a video to play it automatically.

## Adjusting the volume when viewing a video

To adjust the volume of a video while it is playing, use the Volume Keys on the left side of the phone.

# **Functions**

### QuickMemo

The QuickMemo feature allows you to create memos and capture screen shots. Capture screens, draw on them, and share them with family and friends with QuickMemo

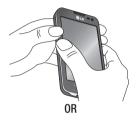

1 Enter the QuickMemo screen by pressing both the Volume up and down keys for one second on the screen you want to capture.

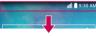

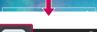

ÔR

Touch and slide the Status Bar. downward and tap .

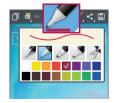

2 Select the desired menu option from Pen type, Color, and Eraser. Then create a memo.

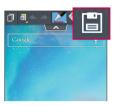

3 Tap in the Edit menu to save the memo with the current screen. To exit QuickMemo at any time, tap

NOTE: Please use a fingertip while using the QuickMemo. Do not use your fingernail.

### Using the QuickMemo options

The following options are available when using QuickMemo.

- Touch to keep the current memo on the screen and use the phone features simultaneously.
  - Allows you to select the type of background image you want to use.
  - Allows you to undo and redo previous actions.
  - Selects the pen type and color and the cropping tool.
  - Erases the memo that you created.
  - Touch to share your memo with others using any of the available methods.
  - Saves the memo in the Gallery.

### Viewing the saved QuickMemo

From the Home screen, tap **Apps** | Sallery and select the **QuickMemo** album.

## **Functions**

### **QSlide**

From any screen, bring up a notepad, calendar, and more as a window inside your screen.

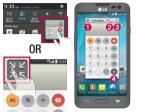

| 0 | 53 | Tap to exit the QSlide and return to full window. |
|---|----|---------------------------------------------------|
| 2 | -3 | Tap to adjust transparency.                       |
| 8 | ×  | Tap to end the QSlide.                            |
| 4 |    | Tap to adjust the size.                           |

- 2 You can make a call, browse the Web, or choose other phone options. You can also use and tap the screen under the small windows when the transparency bar is not full \_\_\_\_\_\_.

**NOTE:** The QSlide can support up to two windows at the same time.

## Multimedia

## Gallery

You can store multimedia files in internal or external memory for easy access to all your multimedia files. Use this application to view multimedia files like pictures and videos.

From the Home screen, tap **Apps** | > **Gallery** | **@**.

You can manage and share all your image and video files with the Gallery.

#### NOTE:

- Some file formats are not supported, depending on the software installed on the device.
- Some files may not play properly, depending on how they are encoded.

## Viewing pictures

Launching Gallery displays your available folders. When another application, such as Email, saves a picture, the download folder is automatically created to contain the picture. Likewise, capturing a screenshot automatically creates the Screenshots folder. Tap a folder to open it.

Pictures are displayed by creation date in a folder. Select a picture to view it full screen. Scroll left or right to view the next or previous image.

### Zooming in and out

Use one of the following methods to zoom in on an image:

- Double-tap anywhere to zoom in. Double-tap again to return to fullscreen view.
- · Spread two fingers apart on any place to zoom in. Pinch in to zoom out.

### Playing videos

Video files show the **()** icon in the preview. Select a video and tap **()** to play it.

### Multimedia

## Viewing photo options

When viewing a photo, tap the Menu Key and use the advanced editing options.

## Deleting images and videos

Use one of the following methods:

- In a folder, tap and select the photos and videos you want to delete, then tap Delete.
- When viewing a photo or video, tap 📋 .

## Setting as wallpaper

When viewing a photo, touch the **Menu Key**  $\blacksquare$  > **Set image as** to set the image as wallpaper or assign to a contact.

#### NOTE:

- Some file formats are not supported, depending on the device software.
- If the file size exceeds the available memory, an error can occur when you open files

### **Videos**

Your phone has a video player that lets you play all of your favorite videos. To access the video player, from the Home screen tap **Apps** | Videos . To access

## Playing a video

- 1 From the Home screen, tap Apps | > Videos
- 2 Select the video you want to play.

| <b>II</b> / <b>&gt;</b>        | Touch to pause/resume video playback.          |
|--------------------------------|------------------------------------------------|
| <b>&gt;&gt;</b>                | Touch to go 10 seconds forward.                |
| *                              | Touch to go 10 seconds backward.               |
| <b>(</b> )                     | Touch to manage the video volume.              |
| <b> </b> / <b> </b> / <b> </b> | Touch to change the ratio of the video screen. |
|                                | Tap to capture image during playing a video.   |
| N K                            | Touch to use QSlide.                           |
| <b>a</b> / <b>a</b>            | Touch to lock/unlock a video screen.           |

To change the volume while watching a video, press the Volume Keys on the left side of the phone.

Touch and hold a video in the list to access the following options: **Share**, **Trim**, **Delete** and **Details**.

### Music

Your phone has a music player that lets you play all your favorite tracks. To access the music player, from the Home screen, tap **Apps** | > **Music** | **7**.

### Add music files to your phone

Start by transferring music files to your phone:

- Transfer music using Media sync (MTP).
- · Download from the wireless Web.

### Multimedia

## Transfer music using Media sync (MTP)

- 1 Connect the phone to your PC using the USB cable.
- 2 Select the Media sync (MTP) option. Your phone will appear as another hard drive on your computer. Click on the drive to view it. Copy the files from your PC to the drive folder.
- 3 When you're finished transferring files, swipe the Status Bar down and touch USB connected > Charge only. You may now safely unplug your device.

## Playing a song

- 1 From the Home screen, tap Apps | > Music .
- 2 Touch the Songs tab.
- **3** Select the song you want to play.

| H/>             | Tap to pause/resume playback.                                                                                                |
|-----------------|----------------------------------------------------------------------------------------------------|
| <b>&gt;&gt;</b> | Tap to skip to the next track in the album, playlist, or shuffle. Touch and hold to fast forward.                            |
| 144             | Tap to restart the current track or skip to the previous track in the album, playlist, or shuffle. Touch and hold to rewind. |
| (1)             | Tap to display the Volume slider bar, then adjust the playback volume on the slider bar.                                     |
| =55             | Tap to set audio effects.                                                                                                    |
| You the         | Tap to find the song on YouTube.                                                                                             |
| ≒               | Tap to open the current playlist.                                                                                            |
| *               | Tap to add the song to your favourites.                                                                                      |
| ×               | Tap to play the current playlist in shuffle mode (tracks are played in random order).                                        |

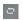

Tap to toggle through the repeat modes to repeat all songs, repeat current song, or repeat off.

To change the volume while listening to music, press the Volume Keys on the left side of the phone.

Touch and hold any song in the list to access the following options: **Play**, **Add to playlist**, **Share**, **Set as ringtone**, **Delete**, **Details** and **Search**.

#### NOTE:

- Some file formats are not supported, depending on the device software.
- If the file size exceeds the available memory, an error can occur when you open files.

**NOTE:** Music file copyrights may be protected by international treaties and national copyright laws.

Therefore, it may be necessary to obtain permission or a licence to reproduce or copy music.

In some countries, national laws prohibit private copying of copyrighted material. Before downloading or copying the file, check the national laws of the relevant country concerning the use of such material.